**NOTES:** 

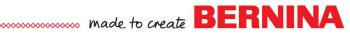

# Simply Applique

# Creating an Applique Patch

## Setting Up the File

- Open the software. The software opens to a Home page.
- Click on Embroidery Canvas button in the upper left corner.
- Select Insert Artwork.
- Navigate to C: Users> Public> Public Pictures> BERNINA 9 Pictures> Artwork. Select the 02 Basic Shapes folder.
- Select Shape 01.
- Select it; click on Open.

#### **Editing the Artwork**

- With the artwork selected, change the size in the Transform toolbar to 200%. Press Enter.
- Right click on the artwork and select Lock.

It is always a good idea to lock the artwork so it is not accidently moved.

# Creating the Applique

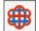

- Select the Digitize Applique tool in the Applique Toolbox.
- Choose a color.
- Digitize around the artwork, using left clicks at the corners and right clicks in between. Clicks do not have to be close together.
- As you get close to the first click, press Enter to let the software close the shape.
- Press Esc.

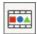

In Color Film, if Show Objects is not activated, you will see three objects; the placement line, the tackdown, and the cover.

#### Creating the Applique

- To edit the applique, double click on the satin stitch.
- This opens Object Properties.
- Place a check mark by Cutting line in Object Properties.
- Click Apply. A fourth object appears; it is placed after the placement line. This is the cutting line.
- Change the Width of the Cover Stitch to 3.5 mm (.138").
- Click Apply.
- Uncheck Offsets locked to cover offset.
- Change the Tack Offset and Cover Offset to 0.01"(.25 mm).
- Click OK.

#### Add Lettering

- Press A on the keyboard to open Lettering Object Properties.
- Type a name or a word in the box.
- Choose the Medley font and change the height to .70".
- Press Apply and click on the screen to add the lettering to the shield.

Changing the offsets will assure that the cover will cover the raw edge of the cut applique piece.

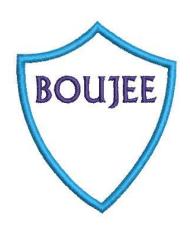

2023 BERNINA of America

Page 1 DL

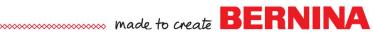

- Change the lettering to a contrast color.
- If your lettering is too large for the shield, change the height in Object Properties; then click OK.
- Place the lettering in the upper part of the shield.
- Select the lettering; hold the Ctrl key; and select the shield.
- Click on Align Centers Vertically in the Arrange Toolbox.

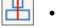

### Resequencing the Applique

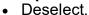

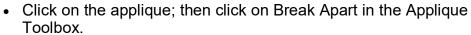

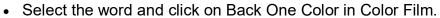

- Select the Cutting line (green outline) in Color Film.
- Select Copy; then Paste.
- Change the color to a contrast color.
- Move the copy to stitch after the lettering by clicking on Back One Color.
- This stitching line will be the Cutting line for the back of the patch.

### **Adding Detail**

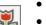

- Select the satin stitch in Color Film.
- Click on Outlines and Offsets in the Edit Toolbox.
- Check Object Outlines.
- Select the Single stitch and the same color that you used with the satin stitch.
- Check Offset Outlines.
- Change the Offset to –3.75 mm.
  - The satin width was set at 3.5 mm and the offset was set at 0.25 mm.
  - The sum of these is the offset amount that places the single line of stitching along the edge of the satin stitch.
- Select 1 for the Offset Count.
- Choose the Single Stitch and the same color as the satin outline.
- Uncheck Include Holes.
- Click OK.
- Save the file as Applique Patch.

#### **NOTES:**

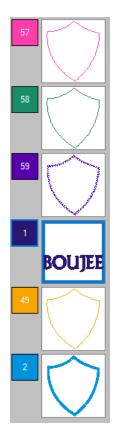

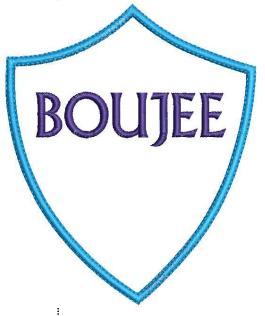

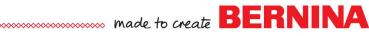

# **Digitize Applique with Holes**

## **Setting Up the File**

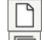

- Select New Blank Design.
- Select Insert Artwork.

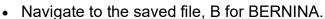

- Open the file.
- · Right click and select Lock.

### **Digitize the Artwork**

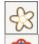

- Select Dim Artwork.
- Select Digitize Applique with Holes. This is the tool to use for appliques with inside and outside borders.
- Select a contrast color.
- Digitize around the outside of the applique, using left and right clicks.
- When you get around the letter back to the point where you started, let the software close the object by pressing En-
- Digitize around the inside of the top of the letter, again letting the software close the shape. Press Enter.
- Finally, digitize around the lower part of the letter, pressing Enter to close the shape.
- Press Enter one more time to generate the stitches.
- Press Esc to deactivate the tool.

# **Editing the Applique**

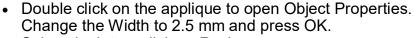

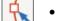

- Select the letter; click on Reshape.
- By adding another left click close to the point of the swirl of the B; then moving the point, the swirl will be improved. See illustration. Click on the line to add a point.
- · You may move, add, delete, or change any of the other reshape points. Press Esc.
- Select File> Save As and name the file, B for BERNINA.

# **Using the CutWork Tool**

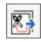

- Select the applique.
- Click on Export Cutting File.
- Change the format of the cutting file to EXP.
- Click on Export.

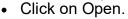

- Navigate to Libraries> Embroidery> My Cutting Files.
- Select the exported file and click on Open.
- Click OK in the dialog box that opens.
- To make this a more efficient stitch out, select each cut position and drag to combine with the same cut positions in Color Film.

#### **NOTES:**

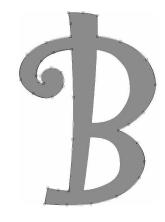

Digitize around the object using left and right clicks. Use the Backspace key to erase a click.

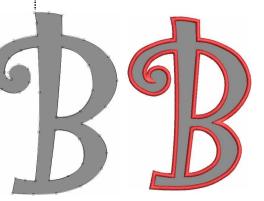

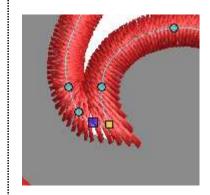

2023 BERNINA of America

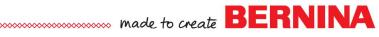

- See the Color Film screen capture.
- When the design is sent to the machine, add a basting box around the design before using the CutWork tool.

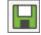

Save the file by clicking on Save. Navigate to the location to save the file; click on Save.

# Converting to Applique

### **Setting Up the File**

- Select New Blank Design.
- Select Insert Embroidery.

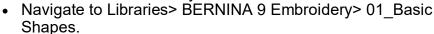

- Select Shape 04. Open the file.
- While the design is selected, change the size to 125%.
- Press Enter.
- Right click and Ungroup the design.

# **Editing the Design**

- Select the inside circle; click on Color # 4.
- Select the outside circle; click on Color # 15.

# Converting to Applique

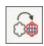

- Select Ctrl + A.
- Click on Convert to Applique.

#### **Editing the Stitches**

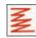

- Select the white satin stitch.
- Right click on Textured Edge in the Effects Toolbar.
- Place a check mark by Textured Edge.

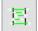

- Select Both Sides (middle square).
- Adjust the Texture and Span as desired. Click Apply.
- Readjust if needed. Click Apply.
- Select the center circle; place a check mark by Textured Edge.

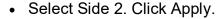

Adjust as desired; then click OK.

#### Adding Fabric

- Double click on the white to open Object Properties.
- Change the width of the tackdown to 1.5 mm. Click Apply.
- · Click on Applique Fabric.
- Click on the + sign in front of Benartex; then open Apple Butter.
- · Select the white fabric.
- Click OK; then Apply.
- Select the yellow circle in Color Film.
- Change the width of the tackdown to 1.5 mm. Click Apply.
- Click on Applique Fabric. Select a yellow fabric.
- Click OK; then OK again.

#### **NOTES:**

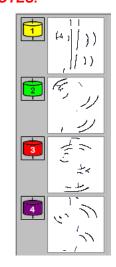

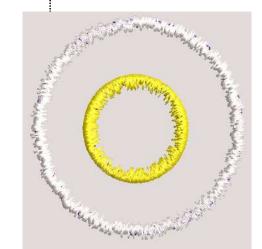

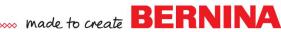

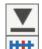

- Select the yellow circle and click on Move to End in Color Film.
- To see the fabric, activate Show Applique Fabric.
- Move the yellow circle slightly off center.
- Select File> Save As.
- Name the file, Sunny Side Up.

### **Printing a Pattern for Cutting**

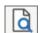

- Select Print Preview.
- Click on Options.
- Place a check mark by Applique patterns.
- Check any other items you wish to print; uncheck those you don't.
- Click OK.

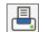

- Select Close.
- Click on Print.
- Use this pattern to cut the applique shapes with a pair of scissors. If you use a double-sided adhesive, you usually must trace from the wrong side of the printed pattern. In this case, there is no need to do that.

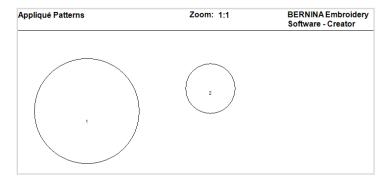

# **Using a Cutting Machine**

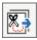

- Select Export Cutting File.
- Place a dot by Automatically distributed. This separates the yolk from the egg.
- Change the format by Applique Shapes to SVG.
- Click on Export.
- The file is sent to your My Cutting Files folder in My Embroidery.
- Open it in your cutting machine software to cut the file.

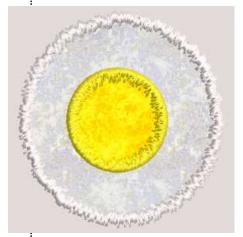